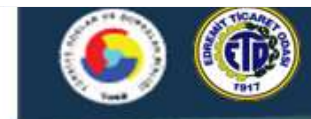

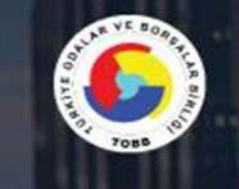

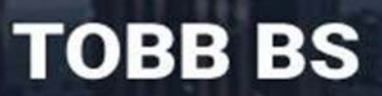

# TÜRKİYE ODALAR ve BORSALAR BİRLİĞİ

**BİLGİ SİSTEMLERİ YENİLEME PROJESİ** MODÜLLER KULLANICI KILAVUZU

> Kullanıcı Kılavuzu

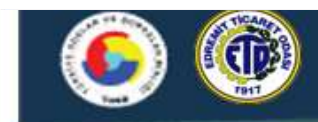

# ÜYE FİRMA İŞLEMLERİ<br>İÇİNDEKİLER

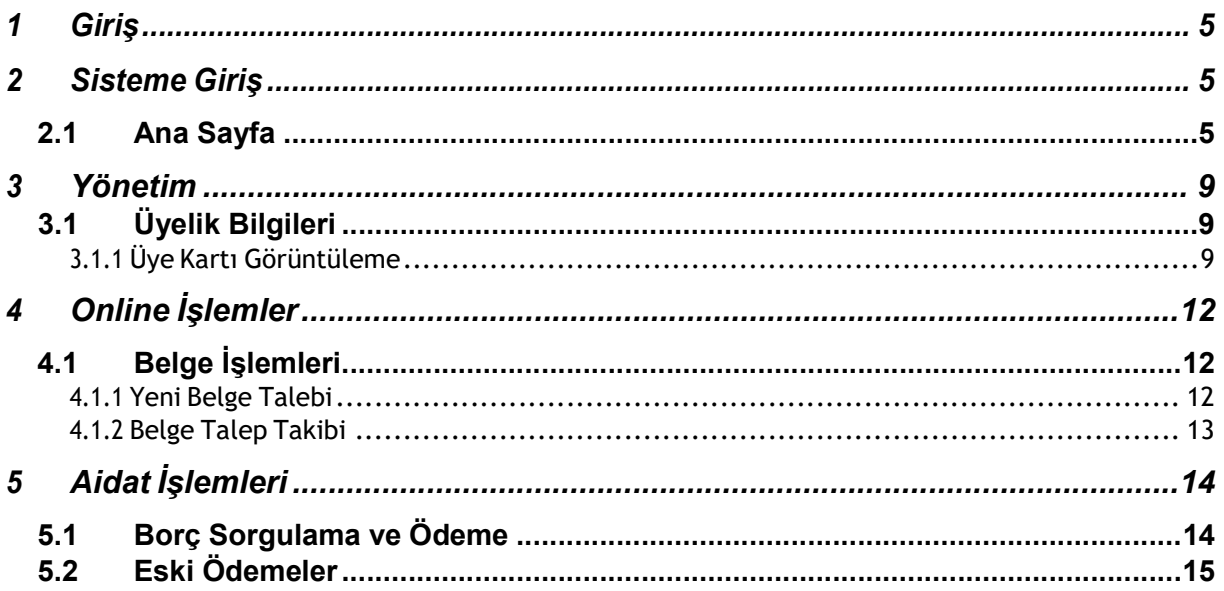

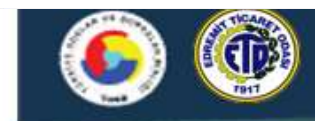

## ÜYE FİRMA İŞLEMLERİ 1 Giriş

Bu rehber, TOBB Bilgi Sistemleri Uygulaması (TOBB-BS) kapsamında Üyelik modülü içerisinde Odamıza üye olan firmaların üyelik yaşam döngüleri boyunca, Oda tarafından mevzuata uygun şekilde Üye Bilgilerinin Görüntülenmesi, Belge Talebi ve Diğer Hizmetlere İlişkin İşlemler, Aidat Ödeme süreçlerini anlatmaktadır. Bu rehberin hedef kullanıcıları, Odamız bünyesinde yer alan üye firma kullanıcılarıdır. Uygulamanın kullanımı ve ana işlevleri bu kılavuzda anlatılmıştır.

## 2 Sisteme Giriş

## 2.1 Ana Sayfa

Üye Firma Kullanıcıları, sisteme giriş yapabilmek için

https://uye.tobb.org.tr/organizasyon/firma-index.jsp adresine gittikten sonra login ekranında bulunan "Firma" butonunu tıklamaları gerekmektedir.

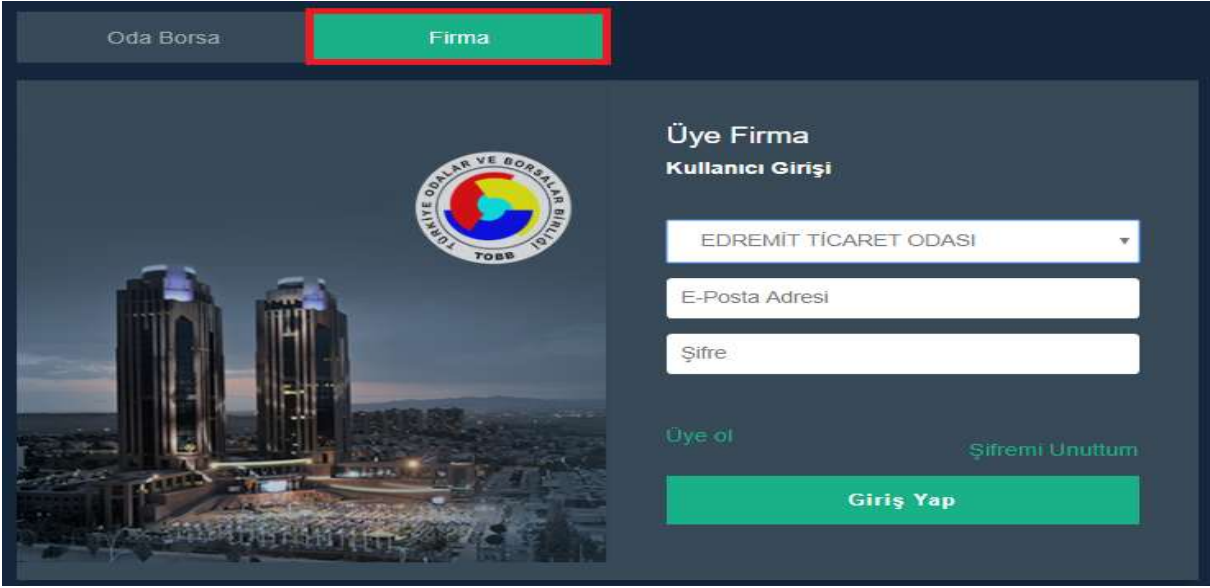

Ana Sayfa

Kullanıcıların işlem yapabilmeleri için ilk olarak sisteme üye olmaları gerekmektedir. Bu işlem için login ekranında bulunan "Üye Ol" linki tıklanır.

Not: Üye ol linki tıklandıktan sonra sisteme girişte kullanılacak olan e-mail adresi ile sisteme girişte şifrelerin gönderileceği yetkiliye ait güncel cep telefonu numarasının 0 266 373 10 61 nolu telefondan odamız aranarak kayıt ettirilmesi gerekmektedir.

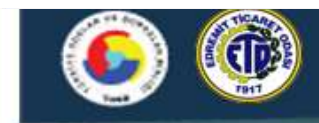

Üye Ol linki tıklandıktan sonra,

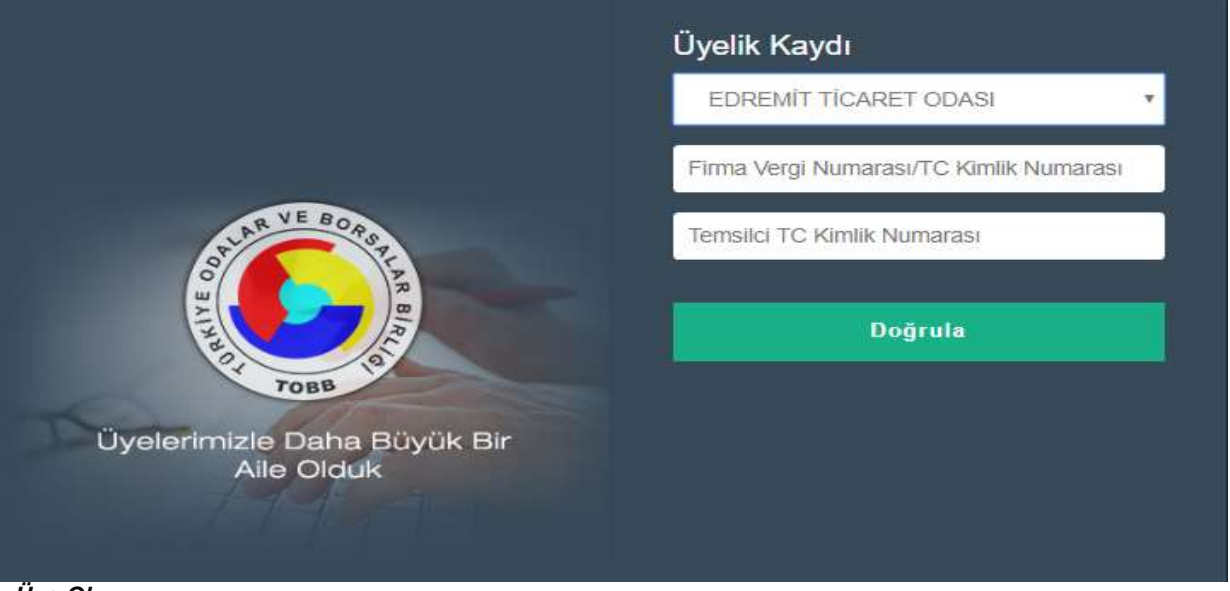

Üye Ol

Kullanıcı Edremit Ticaret Odasını combobox tan seçer, firmanın Vergi Numarasını ve TC Kimlik Numarasını girer daha sonra Üyelik kaydı esnasında bilgileri verilmiş olan Firma Temsilcisinin TC Kimlik numarası girilir ve Doğrula butonu tıklanır. Odamıza üyelik kaydı esnasında verilen bilgilerin doğruluğu bu anlamda önemlidir.

Doğrula butonu tıklandıktan sonra,

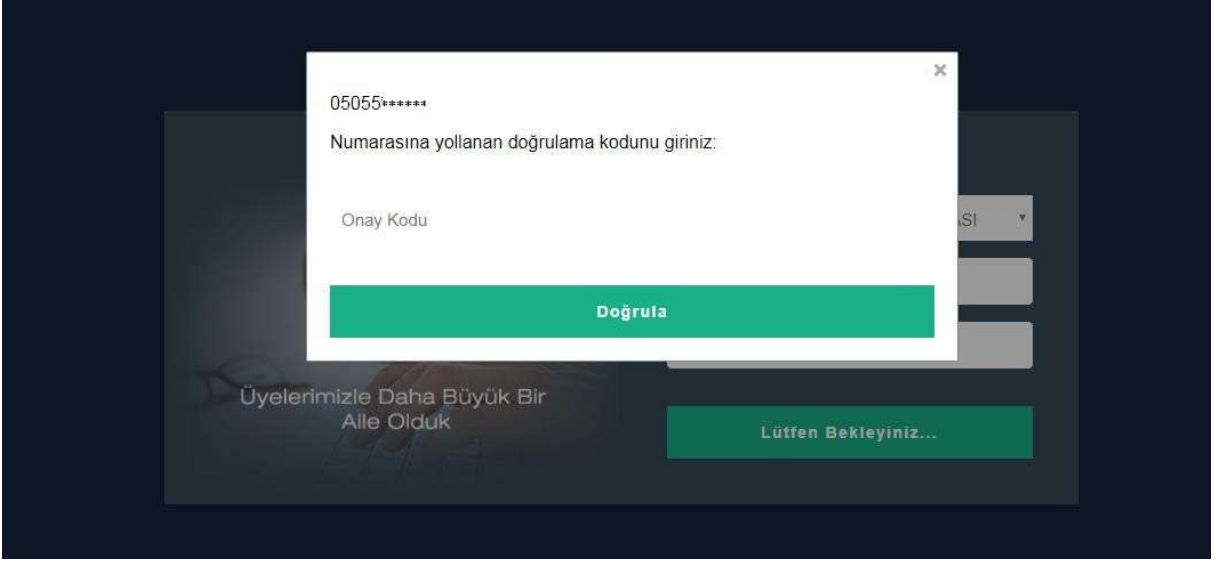

Üye firma temsilcisinin cep telefonuna gelen onay kodu ilgili alana yazılır ve doğrula butonu tıklanır.

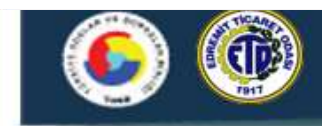

Açılan ekrandan kullanıcı sisteme giriş yapacağı kullanıcı adı ve şifresini belirler. E-Posta bilgisinin sıklıkla kullanılan bir e-posta olması bu anlamda önemlidir. Kullanıcı oluşturmak istediği şifreyi girer ve kaydet butonu tıklanır. Sistem tarafından kaydedildi mesajı alınır. Bu işlem sonrasında üye firma sisteme giriş yapabilmek için kendine bir kullanıcı yaratmış olur. Oluşturulan kullanıcı ile ana giriş ekranından sisteme giriş yapılır.

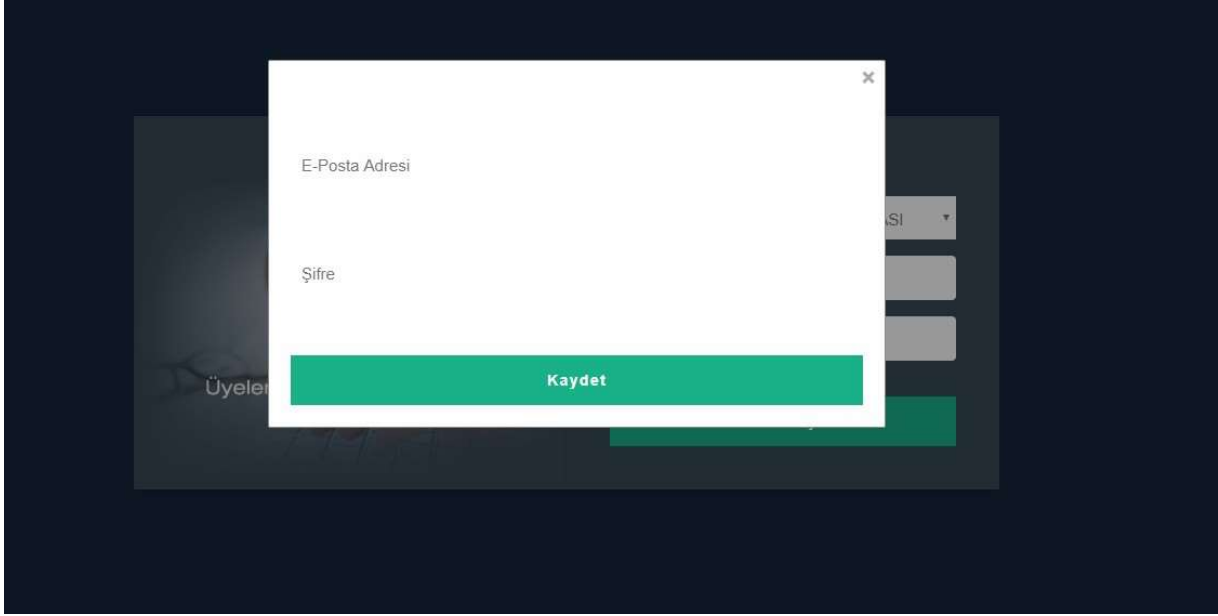

Sisteme başarılı bir şekilde giriş yaptıktan sonra Ana sayfaya ulaşılır. Ana sayfa üzerinde kullanıcı bilgileri üye firma ünvanı ve duyurular bulunmaktadır. Duyurular bölümünde Oda'nın bünyesinde bulunan üyeleri ile paylaşmak istediği duyurular yer alır.

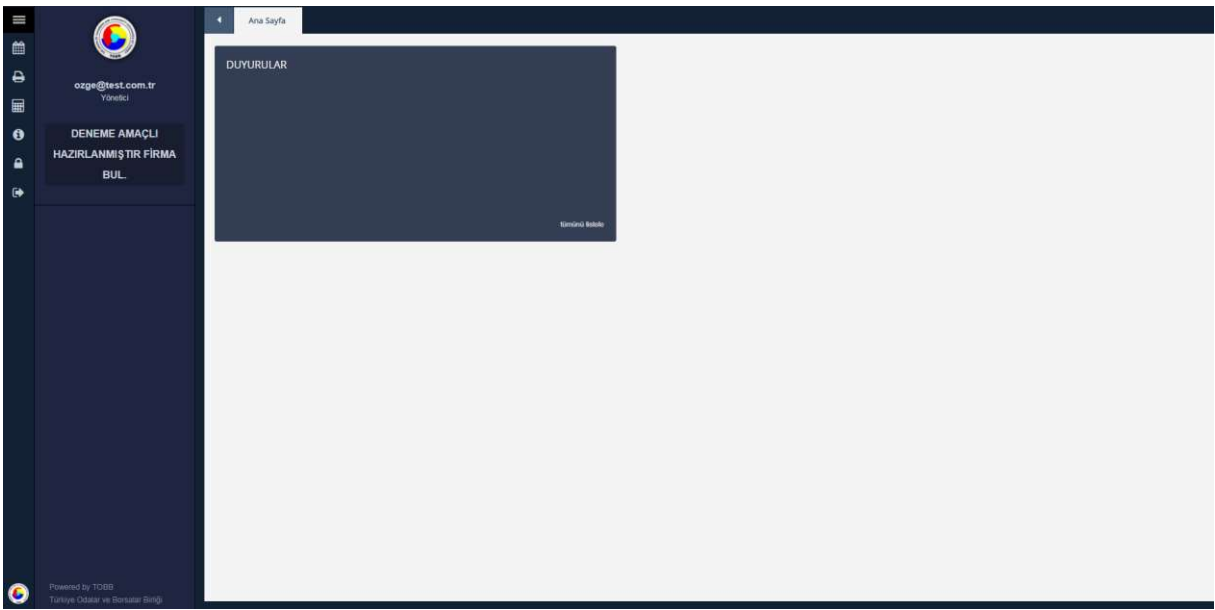

Ana Sayfa

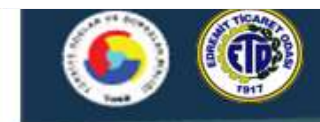

Ekranın sol tarafında bulunan butonlar ise;

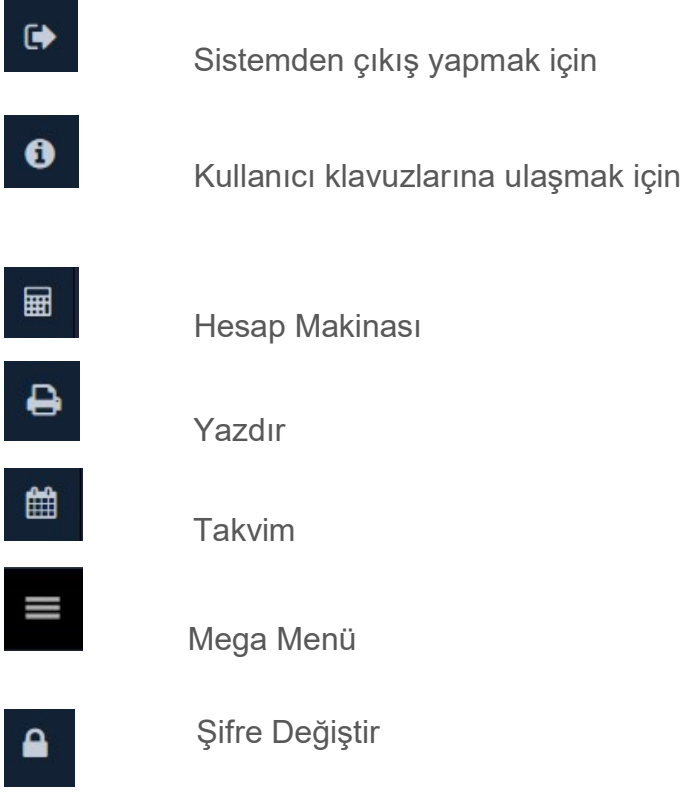

İçin kullanılan butonlardır.

Ekranın sol üst köşesinde bulunan ilkonu tıklandığında, açılan mega menü Mega ve Smart menü olmak üzere iki adet menüye sahiptir. Tüm işlemlerin bulunduğu mega menüden seçim yapılarak, kullanıcıya özel smart menü oluşturma imkanı sistem tarafından kullanıcıya sunulur. Bunun için menü yanında bulunan (+) tuşuna basılarak bir klasör oluşturulur. Sonrasında, mega menü içinde istenilen işlem mouse yardımı ile tutularak klasör üzerine bırakılır. Böylece, smart menüye eklenmiş olur. Ayrıca, mega menüde arama imkanı vardır. Aranan işlemi kolayca bulmak mümkündür. Bunun için arama alanına yazılan harf yada kelimelerin geçtiği menü isimleri sistem tarafından kullanıcıya filtrelenerek ekrana gelecektir.

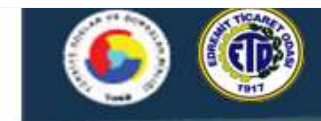

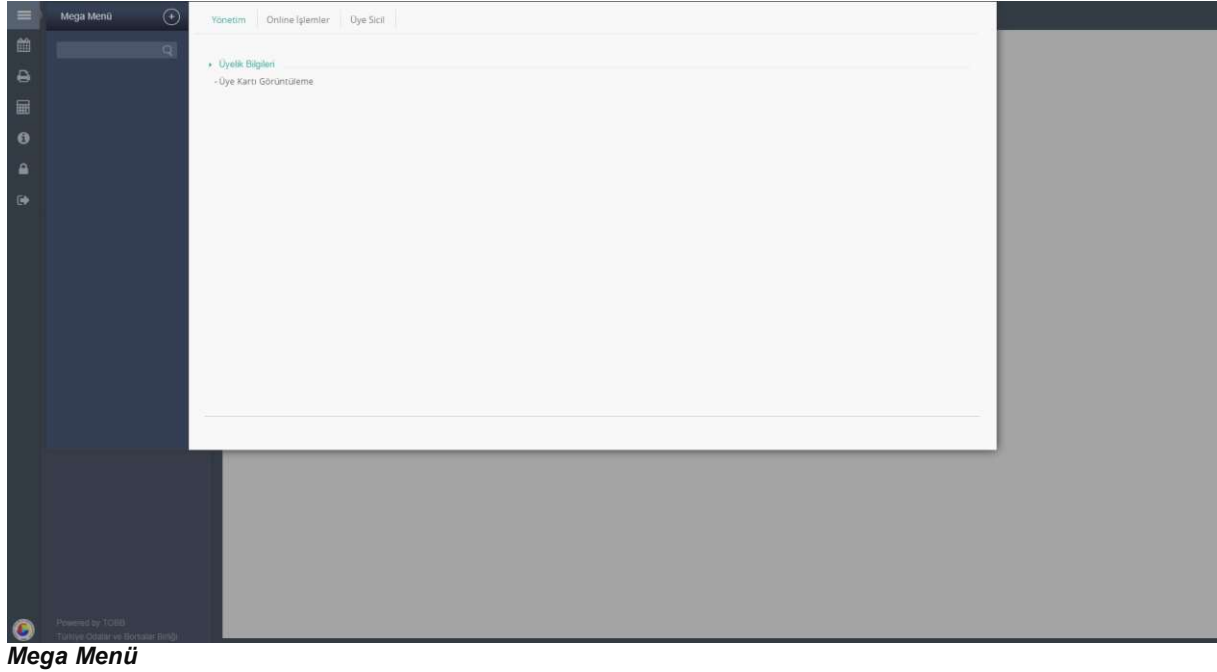

## 3 Yönetim 3.1 Üyelik Bilgileri 3.1.1 Üye Kartı Görüntüleme

Üye firma bilgilerinin görüntülendiği ekrandır. Herhangi bir değişiklik yapılamaz. Üye kartı görüntüleme ekranında üye kaydı esnasında alınan firma bilgileri bulunur.

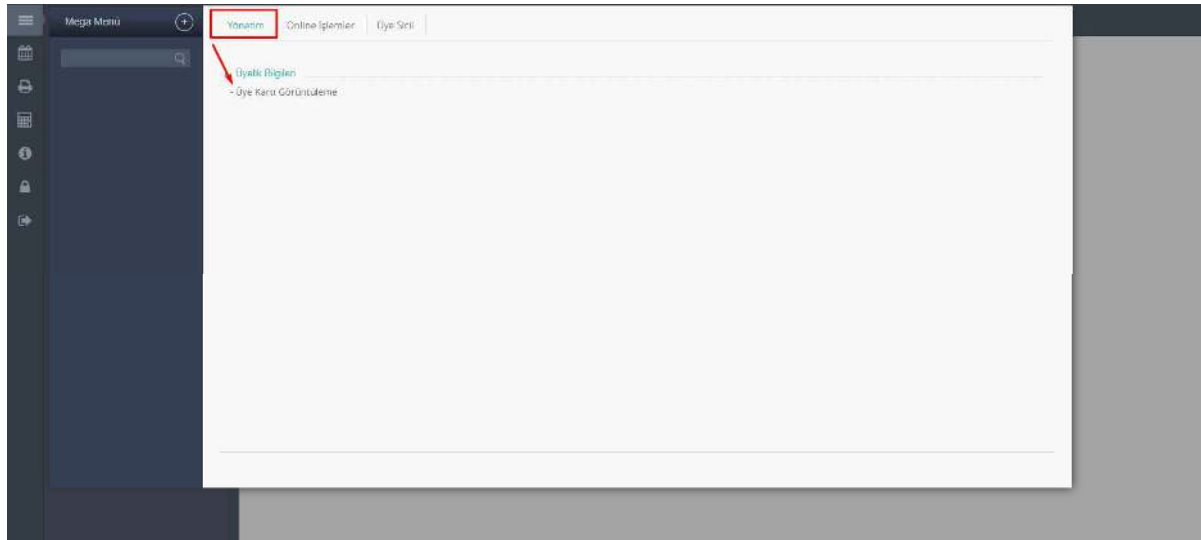

Üye Kartı Görüntüleme

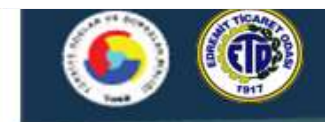

Üye kartı Görüntüleme tıklandıktan sonra,

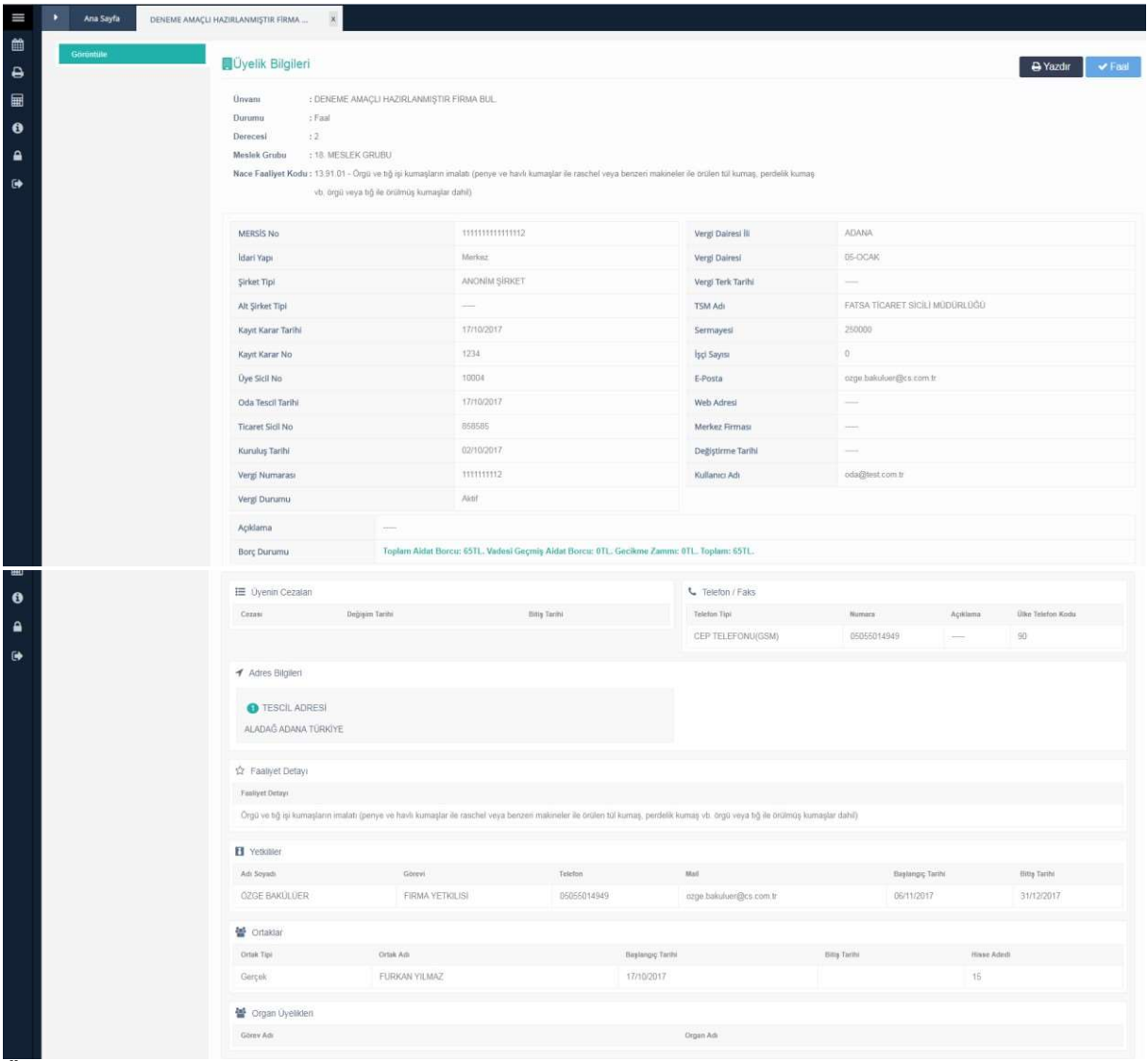

Üye Kartı Görüntüleme

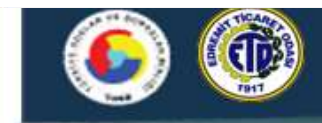

# 4 Online İşlemler

## 4.1 Belge İşlemleri

## 4.1.1 Yeni Belge Talebi

Üye firmanın sistem üzerinden belge taleplerini oluşturduğu ekrandır. Firma bilgileri otomatik olarak gelmektedir. Belge adı, teslimat şekli ve belge adedi girilir, Ekle butonu ile belge talebi oluşturur.

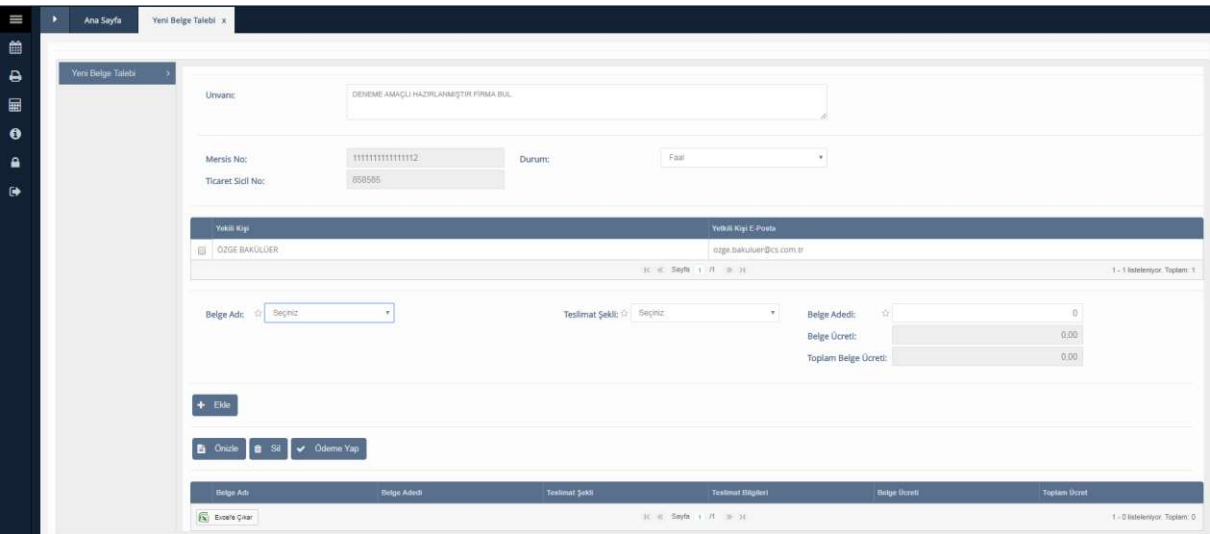

Yeni Belge Talebi

"Önizle" butonu ile belgenin taslak hali görüntülenir. "Sil" butonu oluşturulmuş belge talebini silmek için kullanılır. Talep edilen belge ücretli ise "Ödeme Yap" butonu tıklanır. Ödeme Yap butonu tıklandıktan sonra,

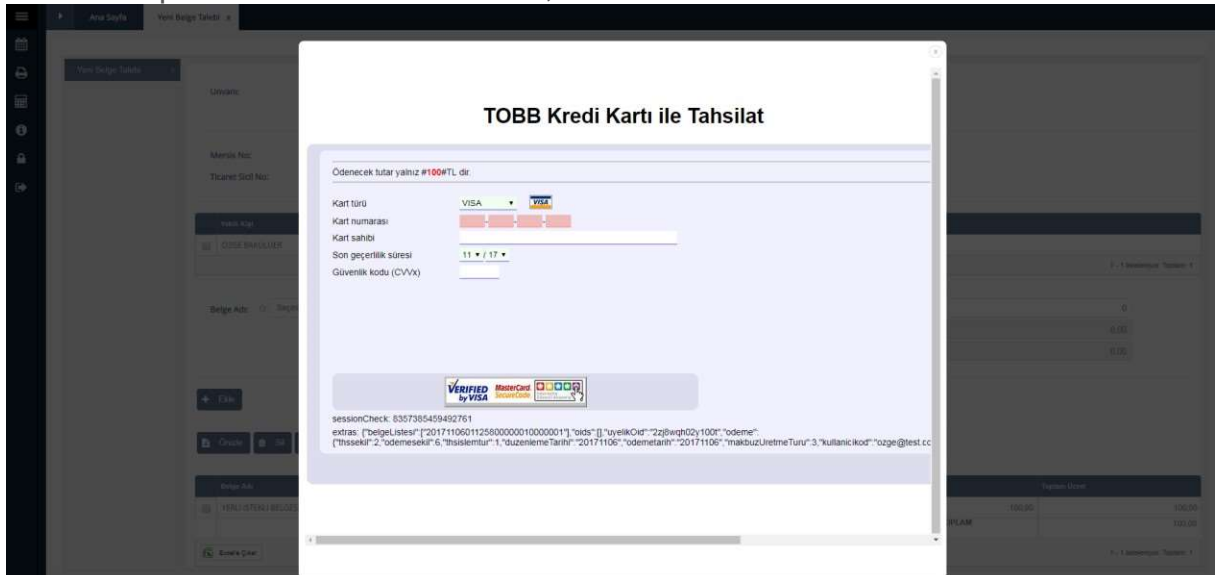

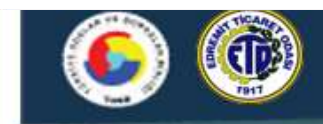

#### ÜYE FİRMA İŞLEMLERİ Kredi Kartı ödeme bilgileri

Açılan pencereden kredi kartı bilgileri girilerek ödeme işlemi tamamlanır. Ödeme başarılı bir şekilde gerçekleştikten sonra ücret tahsil edildi mesajı alınır. Belge ödemesinden sonra seçilmiş olan belge teslimat şekline göre belgenin teslimi gerçekleşir.

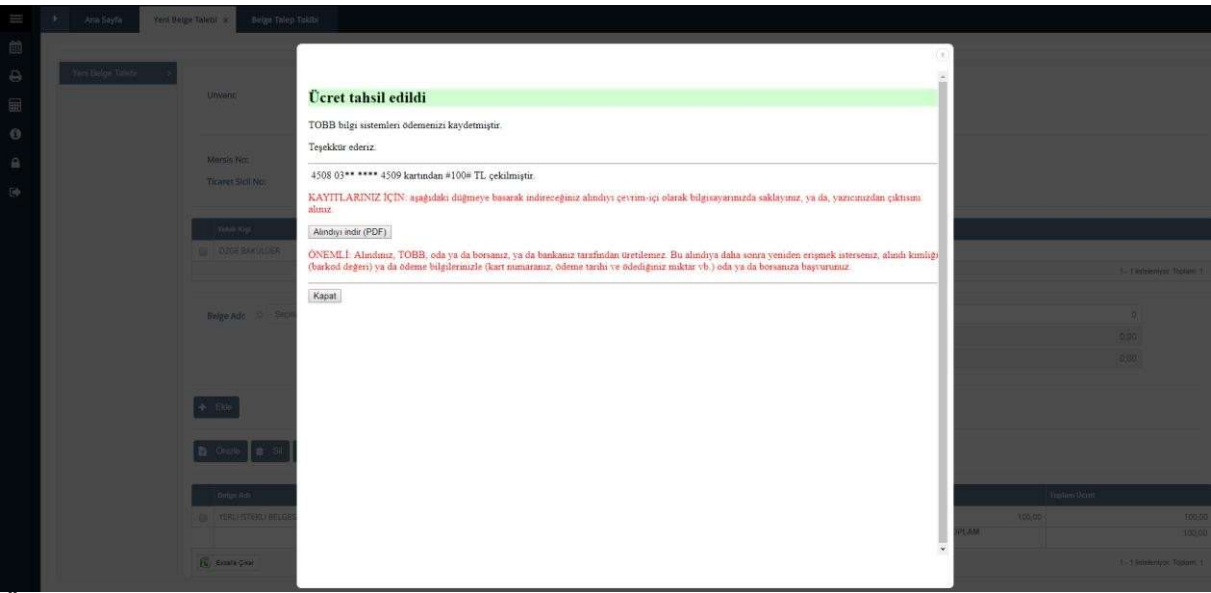

Ücret tahsil bilgileri

## 4.1.2 Belge Talep Takibi

Üye Firmanın talep edilen belgelerinin durumlarının takip ediği ekrandır. Talep edilen belgelerin teslim detayı görüntülenir. Örn: Teslim Edildi, Hazırlanıyor gibi. Belge adı, belge talep tarihi, dağıtım tipi ve fiyat gibi bilgiler görüntülenir.

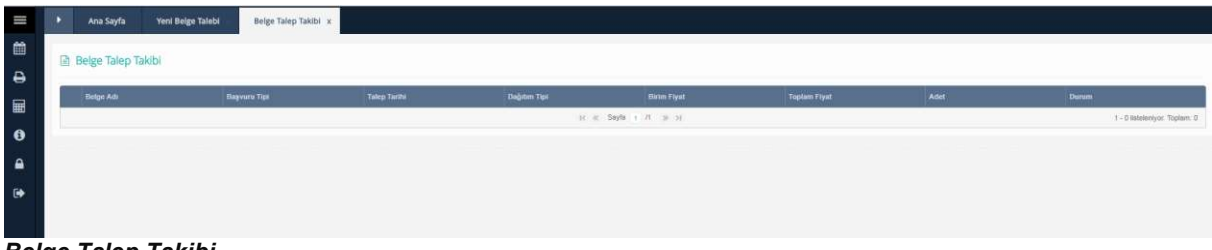

Belge Talep Takibi

## 5 Aidat İşlemleri 5.1 Borç Sorgulama ve Ödeme

Üye firmanın borç sorgulaması ve ödeme yaptığı ekrandır. Üyenin açık tahakkukları görüntülenir. Ödenecek borç seçili olarak ekrana getirilir. Ödenecek tutar "Dağıt" butonu karşısında bulunan alana yazılır daha sonrasında "Tahsilat Yap" butonu aktif hale gelir.

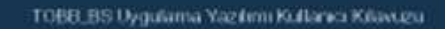

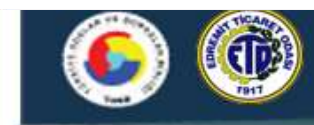

| Borç Sorulama ve Ödeme x<br>Ana Sayfa<br>٠ |               |               |                             |         |                    |                        |                               |
|--------------------------------------------|---------------|---------------|-----------------------------|---------|--------------------|------------------------|-------------------------------|
| <b>Borg Tahsilati</b>                      |               |               |                             |         |                    |                        |                               |
| Apklama<br>Tatisilat açıklaması giriniz.   |               |               |                             |         |                    |                        |                               |
| Tahakkuli No                               | Tahakkuk Tipi | <b>D</b> Onem | <b>Takut</b>                | Anapara | <b>Gechme Zamm</b> | Toplam                 |                               |
| 2017101801125800000010000009               | KAVDIYE       | 3017          | $\mathbb T$<br>TOPLAM:      |         | 65,00<br>'65,00    | $ 0,00\rangle$<br>0.00 | 65,00<br>65,00                |
|                                            |               |               | $H =$ Sayla $+$ $H =$ $H$ . |         |                    |                        | 1 - 1 listeleniyor: Toplam: 1 |
|                                            | - 1<br>0,00   |               |                             |         |                    | Genel Toplam           |                               |
| Dagit                                      |               |               |                             |         |                    |                        |                               |
| Secimi Temizie                             |               |               |                             |         |                    | Borg                   | 65,00                         |
|                                            |               |               |                             |         |                    | Ödenecek:<br>Kalan:    | 65,00<br>0.00                 |

Borç Sorgulama ve Ödeme

Ödenecek miktar girilip "Dağıt" butonu tıklandıktan sonra varsa önce cari dönem, yoksa vadesi en eski tahakkuktan itibaren dağıtım işlemi gerçekleşir. Tahsilat yap butonu tıklandıktan sonra kredi kartı bilgileri girilir ödeme gerçekleştirilir.

# 5.2 Eski Ödemeler

Üye firmanın geçmiş ödemelerini takip ettiği ve dekontlarını görüntülediği ekrandır.

| Ш                | Eski Ödemeler x<br>Ana Sayfa   |                     |                               |                                 |  |  |  |  |  |
|------------------|--------------------------------|---------------------|-------------------------------|---------------------------------|--|--|--|--|--|
| 篇                |                                |                     |                               |                                 |  |  |  |  |  |
| $\ddot{ }$       | <b>B</b> Eski Ödemeler Listesi |                     |                               |                                 |  |  |  |  |  |
| ⊞                |                                |                     |                               |                                 |  |  |  |  |  |
| $\bullet$        | <b>B</b> Dekont Yazdır         |                     |                               |                                 |  |  |  |  |  |
|                  |                                |                     |                               |                                 |  |  |  |  |  |
| $\mathbf{a}$     | <b>Makbuz Bilgisi</b>          | <b>Odeme Zamani</b> | Vergi Kodu                    | <b>Tutar</b>                    |  |  |  |  |  |
| $\ddot{\bullet}$ | 图 A01-00075                    | 24/10/2017 10:29    | <b><i>NAYDIVE</i></b>         | 20,00                           |  |  |  |  |  |
|                  | 日 A01-00084                    | 24/10/2017 13:10    | KAYDIYE                       | 20,00                           |  |  |  |  |  |
|                  | 图 A01-00101                    | 25/10/2017 13:34    | KAYDIYE                       | 20.00                           |  |  |  |  |  |
|                  | B AD1-00104                    | 31/10/2017 08:31    | KAYDIYE                       | 20,00                           |  |  |  |  |  |
|                  | 图 A01-00108                    | 01/11/2017 08:37    | KAYDIYE                       | 5,00                            |  |  |  |  |  |
|                  | 图 8001-00001                   | 23/10/2017 14:21    | KAYDIYE                       | 50,00                           |  |  |  |  |  |
|                  | 图 801-00002                    | 24/10/2017 06:28    | KAYDIYE                       | 20,00                           |  |  |  |  |  |
|                  | 日 B01-00004                    | 24/10/2017 10:16    | KAYDIYE                       | 15,00                           |  |  |  |  |  |
|                  | 图 801-00006                    | 24/10/2017 13:21    | KAYDIYE                       | 15,00                           |  |  |  |  |  |
|                  | 图 801-00011                    | 31/10/2017 08:27    | KAYDIYE                       | 10.00                           |  |  |  |  |  |
|                  |                                |                     | GENEL TOPLAM                  | 195,00                          |  |  |  |  |  |
|                  | <b>By Excele Coar</b>          |                     | TC = Sayfa   1   /1   20   31 | 1 - 10 listeleniyor, Toplam; 10 |  |  |  |  |  |
|                  | —<br>$\overline{\phantom{a}}$  |                     |                               |                                 |  |  |  |  |  |

Eski Ödemeler

Dekont görüntülemesi yapmak için listeden seçim yapmak gerekmektedir. Seçim sonrası Dekont Yazdır butonu tıklanarak ilgili dekontun çıktısı alınır.